## **REALIZAR UN FORO**

1) Ingresar al sistem[a ciunac.q10.com,](https://ciunac.q10.com/) colocar su usuario y contraseña luego dar clic en INGRESAR.

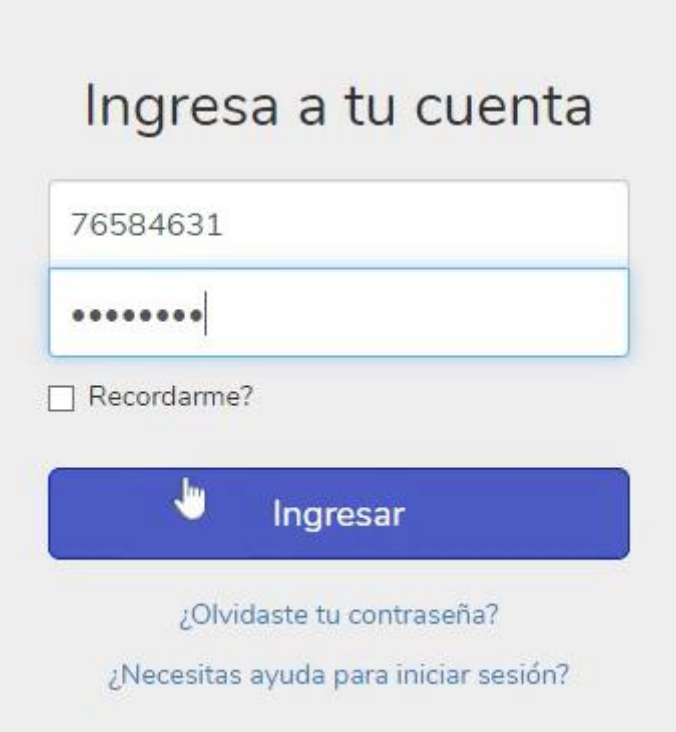

2) Dar clic en los siguientes botones: ACADEMICO  $\rightarrow$  EDUCACIÓN VIRTUAL V2  $\rightarrow$  CURSOS VIRTUALES

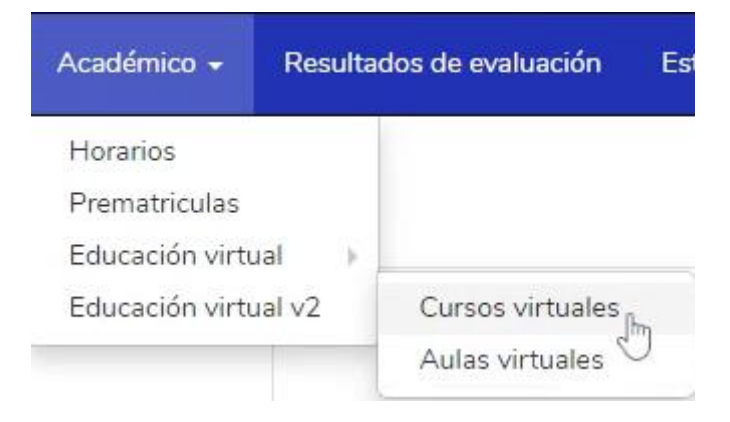

3) Dar clic en el recuadro del curso que está llevando

## **PORTUGUÉS**

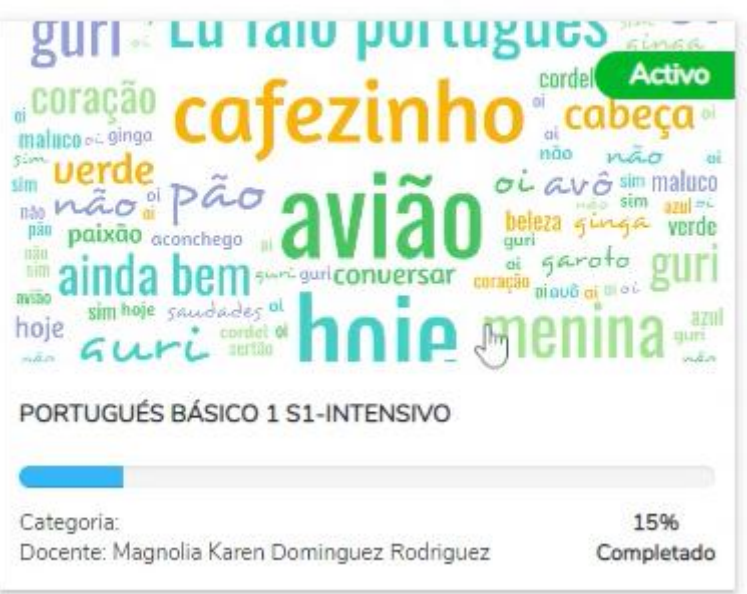

4) Ingresa a la plataforma y debe ubicar el foro (icono naranja)

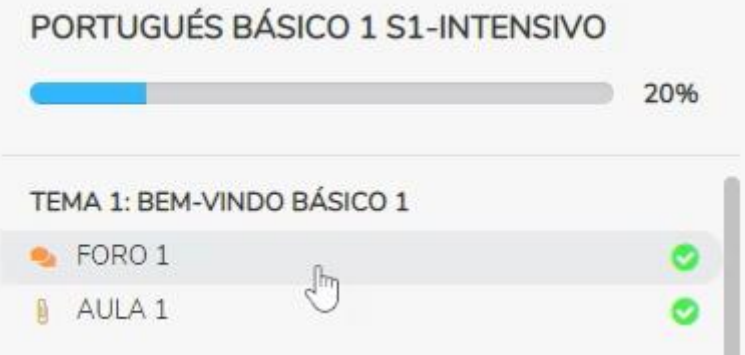

5) Podrá darle clic para ingresar, llena el foro (puede escribir, enviar un archivo o grabar su voz) y cuando culmine da clic en AGREGAR COMENTARIO

ESCRIBE 2 PALABRAS EN PORTUGUÉS Aún no se han registrado comentarios. Agrega un comentario para iniciar la conversación.  $\boxed{\boxtimes\;\vdash\; \mathsf{A}\vdash\; \mathsf{A}\vdash \; \mathsf{B}\ \ \, I\ \ \, \underline{\sqcup}\ \ \, \underline{\mathsf{A}}\;\vee\; \boxed{\boxtimes\;\vdash}\; \cdots\; \vdots\; \vdots\; \equiv\; \equiv\; \bm{\otimes}\;\;\boxtimes\;\;\pmb{\boxplus}\;\cdots\;\;\mathcal{I}\; \boldsymbol{\;\vdash}\;\mathbf{\odot}\;\;\mathcal{J}\overline{\mathsf{x}}}$  $\begin{tabular}{|c|c|} \hline $\textcolor{red}{\pmb{\pm}}$ Cargar archive & $\color{red}{\pmb{\mp}}$ Grabar audio \\ \hline \end{tabular}$ Agregar comenta